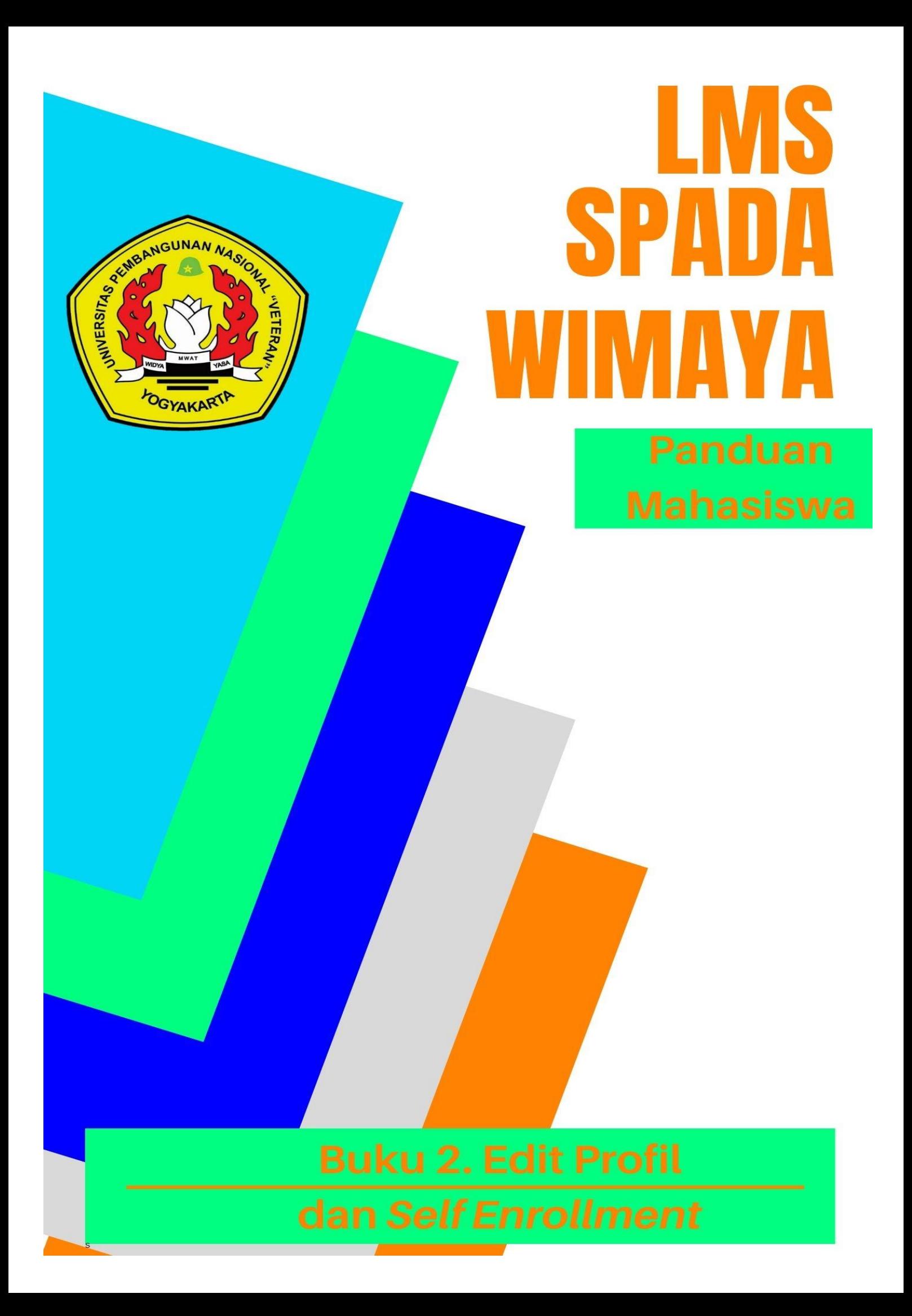

#### **Tim Penyusun:**

Afni Sirait, S.E., M.Acc. Indah Kartika Sandhi, S.E., M.Acc., Ak Gita Astyka Rahmanda, S.E., M.Si. Siti Rokhimah, S.Pd., M.Acc

#### **Tim Editor:**

Partoyo, S.P., M.P., Ph.D. Dr. Ir. Mofit Eko Poerwanto, M.P. Dr. Dian Indri Purnamasari, S.E., M.Si. Oliver Samuel Simanjuntak, S.Kom., M.Eng. Rifki Indra Perwira, S.Kom., M.Eng. Ida Ayu Purnama, S.E., M.Sc. Sylvert Prian Tahalea, S.Si., M.Cs.

#### **Buku 2: Edit Profil dan** *Self Enrollment*

Panduan SPADA WIMAYA Lembaga Pengembangan Pembelajaran dan Penjaminan Mutu UPN "Veteran" Yogyakarta, 2020

## **PENGANTAR**

Assalaamu'alaikum warahmatullahi wabarakatuh, Salam sejahtera bagi kita semua,

Marilah kita panjatkan puji syukur ke hadirat Tuhan YME yang telah melimpahkan rahmat dan petunjukNya sehingga Buku Panduan Learning Management System (LMS) SPADA WIMAYA telah dapat diselesaikan.

Buku Panduan LMS SPADA WIMAYA ini disusun sesuai dengan kebutuhan pembelajaran daring di Universitas Pembangunan Nasional "Veteran" Yogyakarta. Buku panduan ini membahas langkah dan tahapan dalam menggunakan LMS untuk mendukung pembelajaran secara daring. Buku ini mencakup pendahuluan penggunaan LMS, mengunggah materi kuliah, membuat presensi, video conference, pelaksanaan kuis, sampai dengan proses penilaian. Meskipun belum sempurna, Buku Panduan ini diharapkan memberikan arah dan petunjuk pelaksanaan LMS baik bagi dosen dan mahasiswa Universitas Pembangunan Nasional "Veteran" Yogyakarta.

Atas terbitnya Buku Panduan ini kami menyampaikan ucapan terima kasih dan penghargaan yang setinggi-tingginya kepada semua anggota tim penyusun serta pihak-pihak yang berperan atas sumbangsih yang telah diberikan mulai dari menggagas dan menyusun sampai dengan penerbitan. Kami menyadari bahwa buku panduan ini masih jauh dari sempurna, sehingga kami menerima saran dan masukan untuk perbaikan pada edisi berikutnya. Akhir kata, kami ucapkan terima kasih atas perhatian dari pembaca semua. Semoga panduan ini dapat memberikan manfaat untuk memajukan dunia pendidikan dan pada khususnya di kampus tercinta.

Wassalamu'alaikum warohmatulloohi wabarokaatuh

Yogyakarta, September 2020 Ketua Lembaga Pengembangan Pembelajaran dan Penjaminan Mutu

Partoyo, S.P., M.P., Ph.D

### **DAFTAR ISI**

### BUKU II. EDIT PROFIL DAN SELF ENROLLMENT

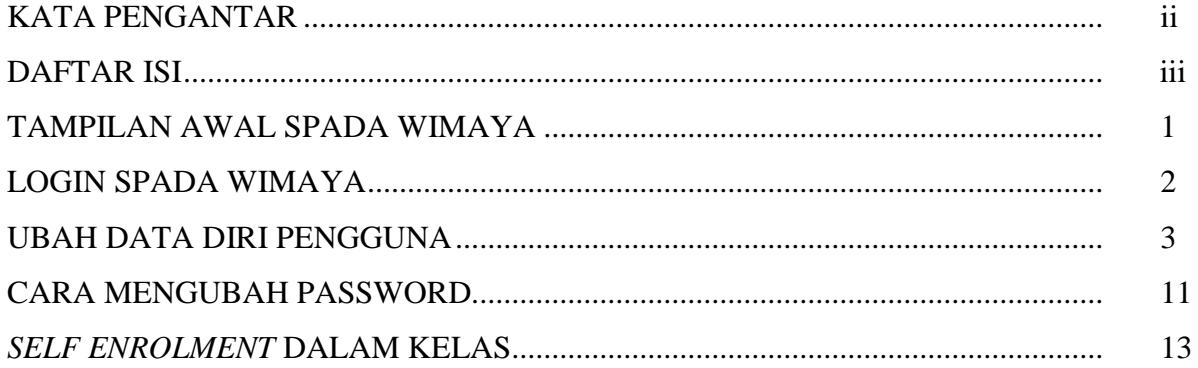

#### **EDIT PROFIL DAN** *SELF ENROLLMENT*

#### **TAMPILAN AWAL SPADA WIMAYA**

Pengguna e-learning, yaitu mahasiswa dan dosen dapat mengakses Spada Wimaya melalui browser yang ada di komputer, ponsel dan/atau tablet. Laman Spada Wimaya dapat diakses melalui browser Firefox, Google Chrome, Safari, Internet Explorer, Microsoft Edge dan lain-lain. dengan mengetikkan link url: **spada.upnyk.ac.id** pada browser yang sudah dipilih. Laman berhasil diakses jika menunjukkan tampilan seperti pada Gambar 1.

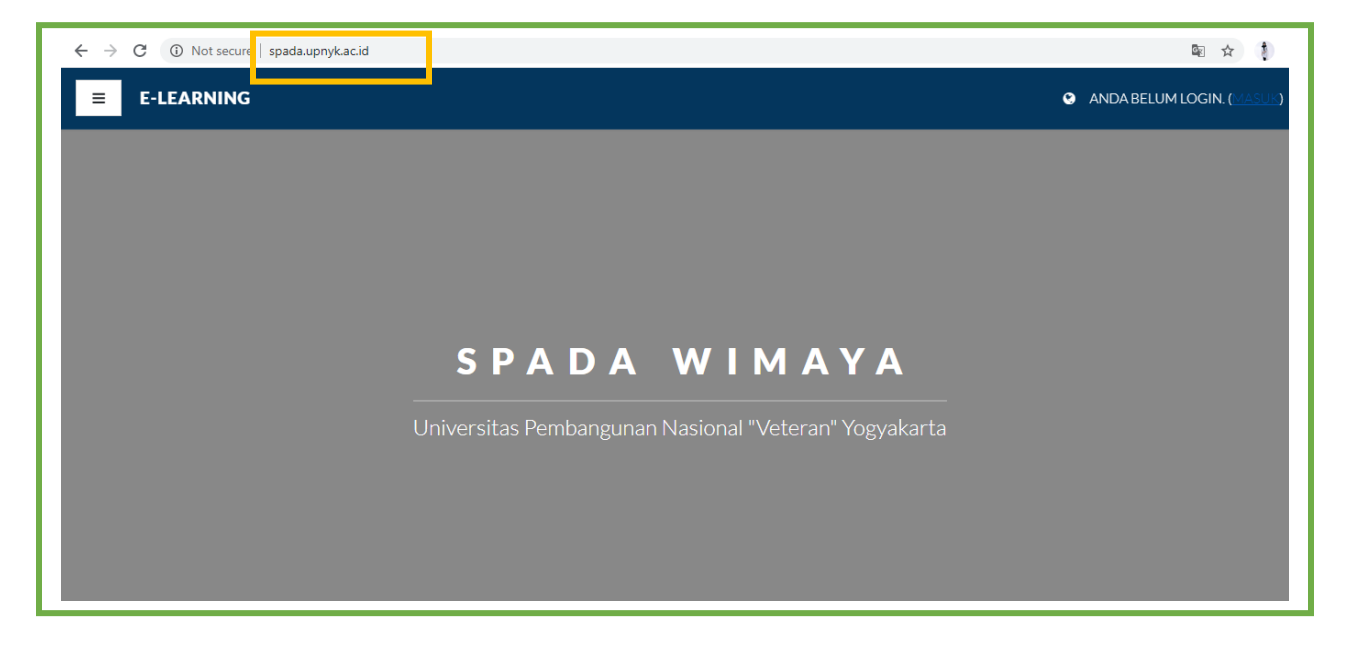

Gambar 1. Tampilan Awal SPADA WIMAYA

## **LOGIN SPADA WIMAYA**

Untuk mengakses Spada Wimaya, klik tombol **masuk (***login***)** yang berada di pojok kanan atas.

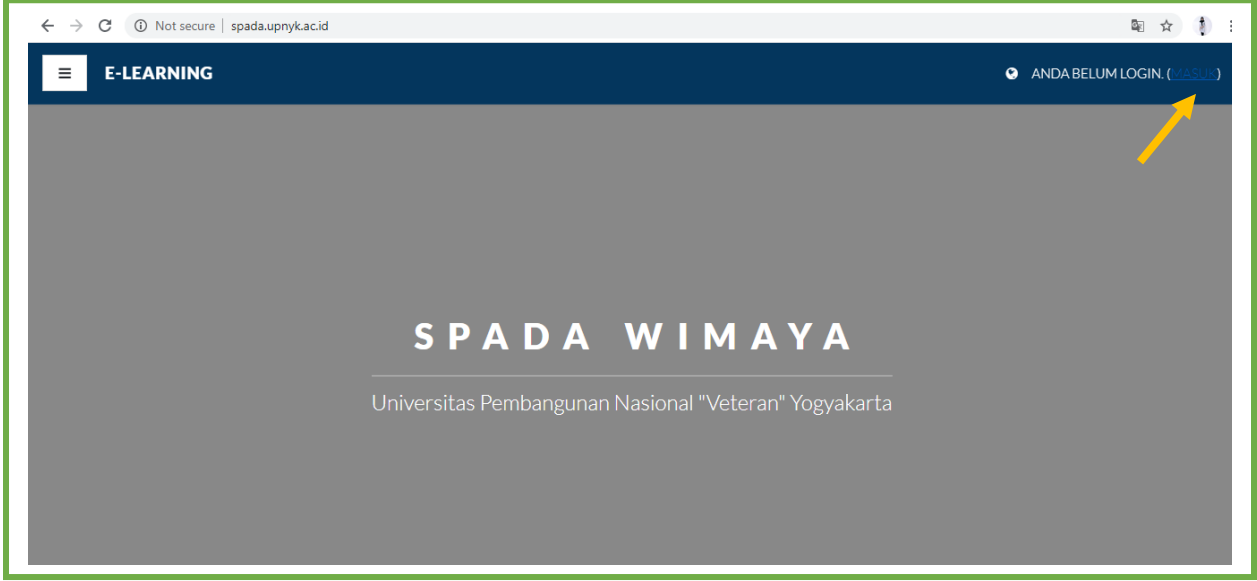

Gambar 2. *Login* Spada Wimaya - Mahasiswa

Kemudian, masukkan **nama pengguna (***username***) dan kata sandi (***password***)** yang sudah diatur secara default dan klik tombol **masuk (Sign In).**

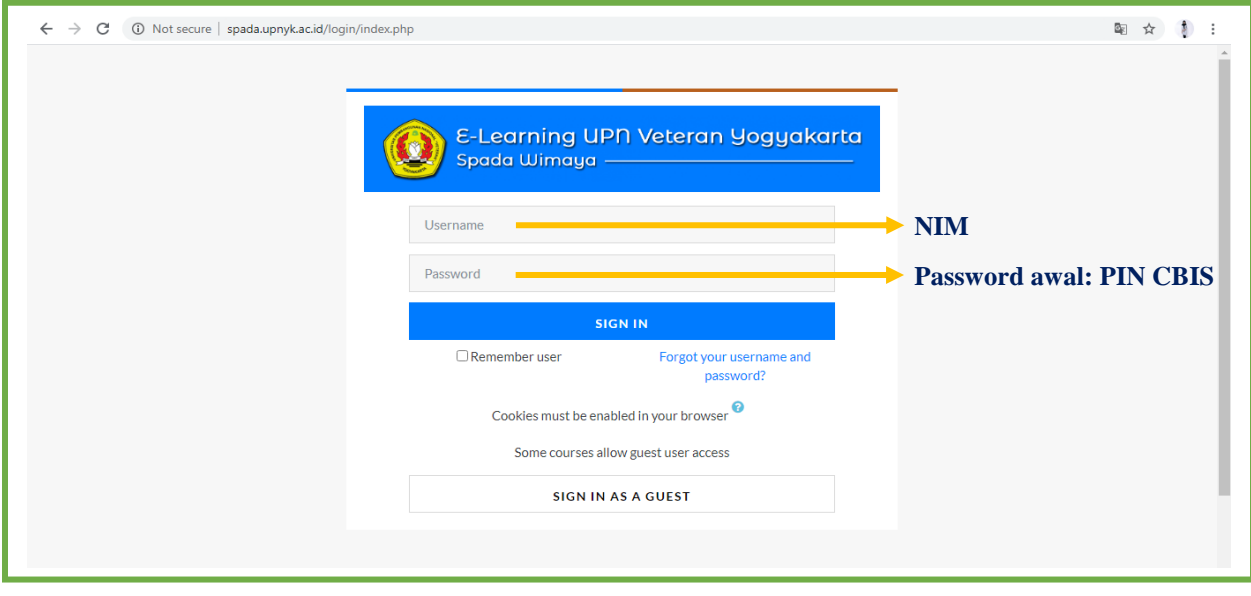

Gambar 3. *Sign in* Spada Wimaya - Mahasiswa

Username dan password yang digunakan oleh mahasiswa adalah Username dan Password CBIS. Contoh sign-in dapat dilihat pada gambar 4.

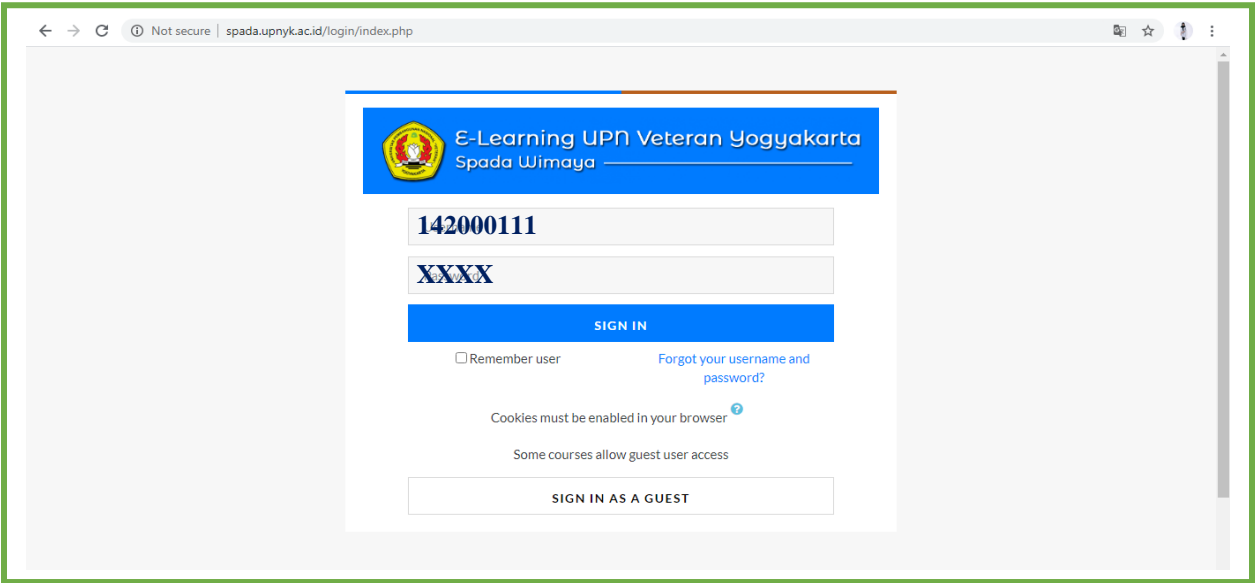

Gambar 4. Contoh Sign In Spada Wimaya – Mahasiswa

**Catatan penting:** 

**Username adalah Nomor Induk Mahasiswa (NIM). Sedang** *Password* **awal Spada Wimaya adalah PIN CBIS masing-masing. Setelah berhasil** *sign in* **pada tahap awal ini, mahasiswa diminta untuk segera mengubah** *password.*

**Username jangan diganti. Sedangkan password awal silahkan diganti**

### **UBAH DATA DIRI PENGGUNA SPADA WIMAYA – MAHASISWA**

Untuk mengubah data diri pengguna SPADA WIMAYA, pengguna masuk pada halaman *dashbord* terlebih dahulu.

Kemudian, klik **nama pengguna** pada pojok kanan atas. Maka akan muncul tampilan beberapa menu seperti profile, nilai-nilai, pesan-pesan, preferensi dan keluar. Setelah itu pilih (klik) menu **profile.**

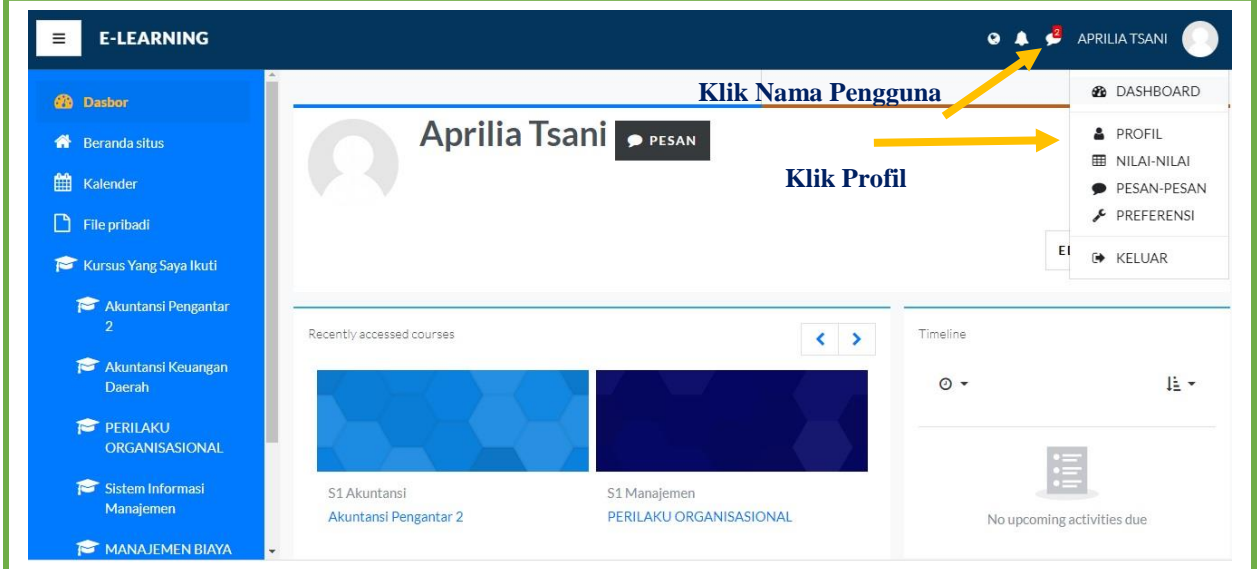

Gambar 5. *Dashboard* Spada Wimaya – Mahasiswa

Maka akan muncul tampilan profil seperti di bawah ini. Kemudian silahkan klik menu **ubah profil**.

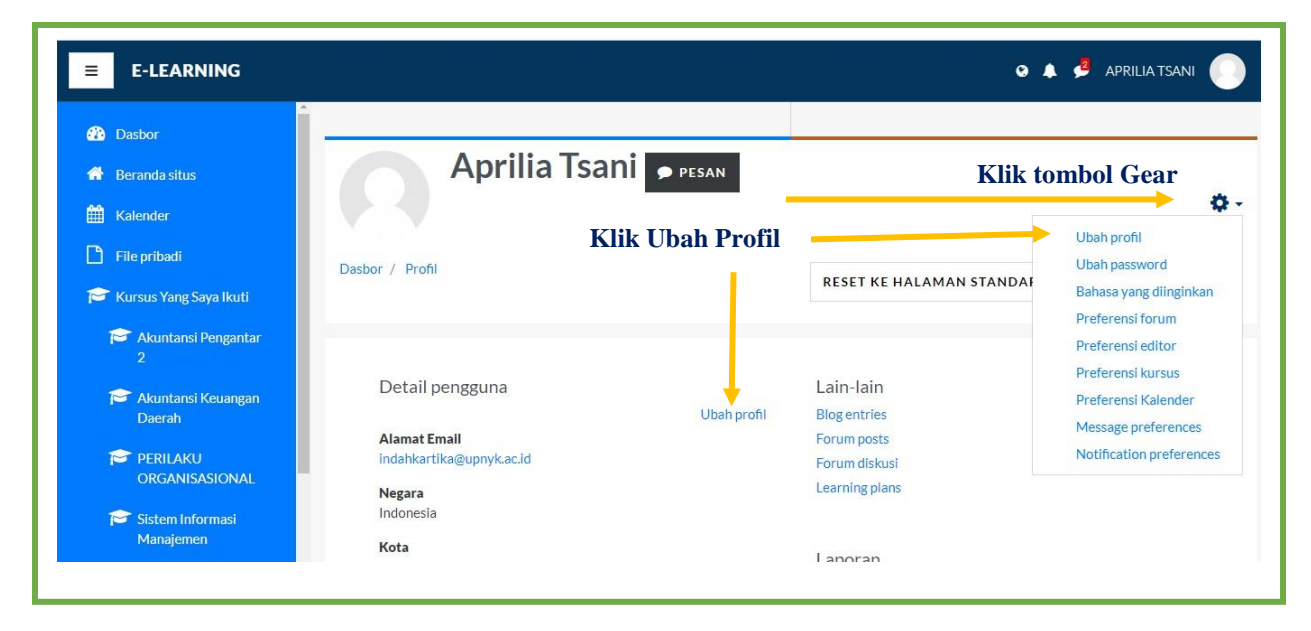

Gambar 6. *Profil* Spada Wimaya – Mahasiswa

Pada bagian ini, pengguna dapat mengubah data diri sesuai dengan preferesi pengguna. Beberapa item bertanda merah merupakan kolom yang **WAJIB** diisi oleh pengguna.

#### **NAMA PENGGUNA JANGAN DIGANTI, BIARKAN TETAP NOMOR INDUK MAHASISWA (NIM)**

#### **SILAHKAN MENGGANTI PASSWORD DAN ALAMAT E-MAIL.**

#### **ALAMAT E-MAIL YANG VALID AKAN DIPERLUKAN UNTUK KOMUNIKASI**

Gambar di bawah ini menunjukkan pilihan tampilan email. Pengguna diperkenankan memilih menyembunyikan email/membolehkan peserta lain melihat alamat email pengguna.

Kemudian pada kolom keterangan, pengguna dapat mengisikan deskripsi diri dengan lebih detail (opsional).

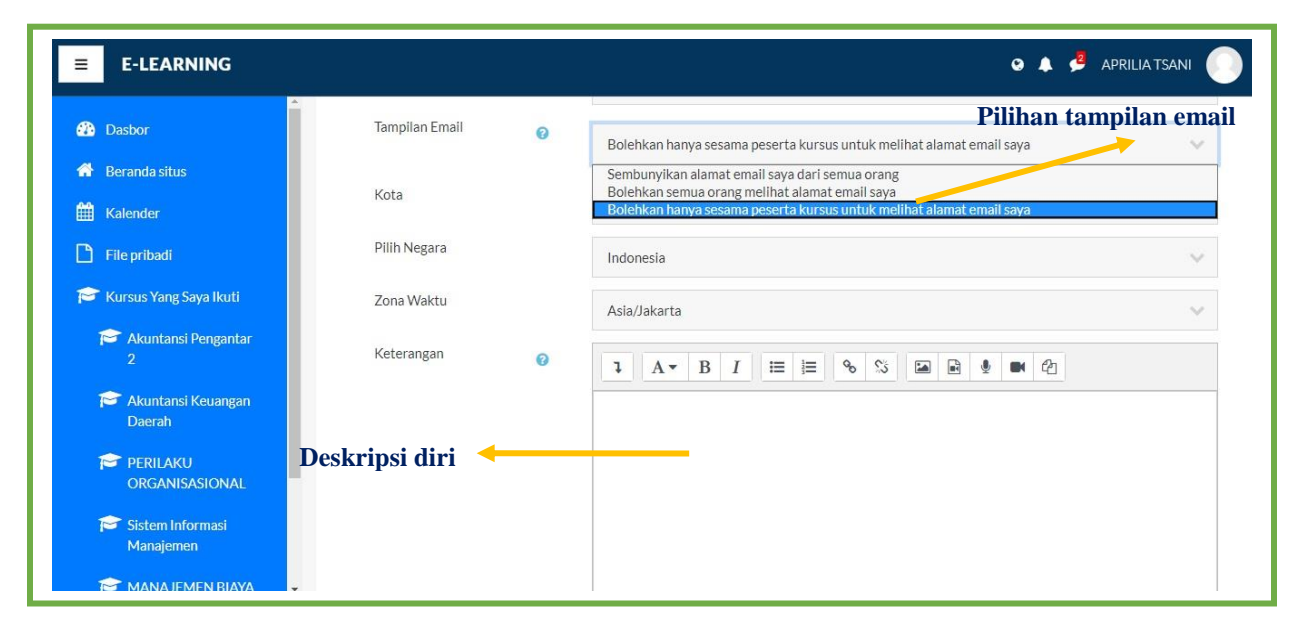

Gambar 8. Pilihan tampilan email dan dekripsi diri Spada Wimaya – Mahasiswa

Tahap ubah biodota selanjutnya adalah mengubah foto profil pengguna.

Klik **icon** add foto atau tarik foto yang telah dipilih pada **box** tersedia.

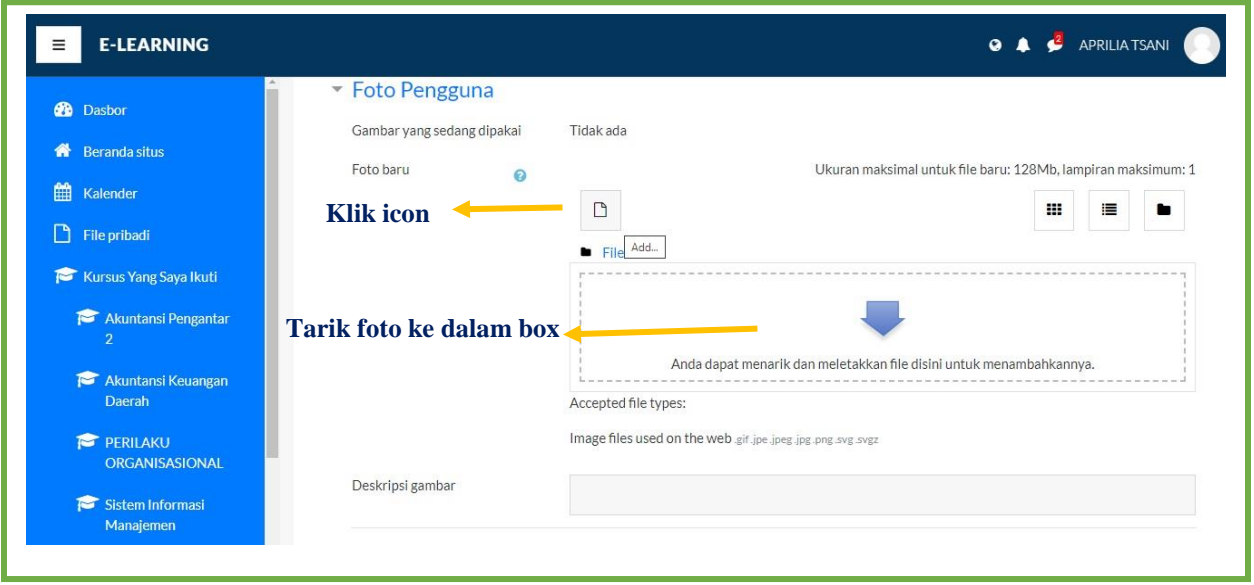

Gambar 9. Ubah foto pengguna Spada Wimaya – Mahasiswa

Kemudian pengguna klik **choose file** pada tampilan berikut dan memilih foto yang diinginkan untuk ditampilkan pada spada wimaya. Setelah file foto dipilih, pengguna harus memastikan untuk klik **Upload this file**

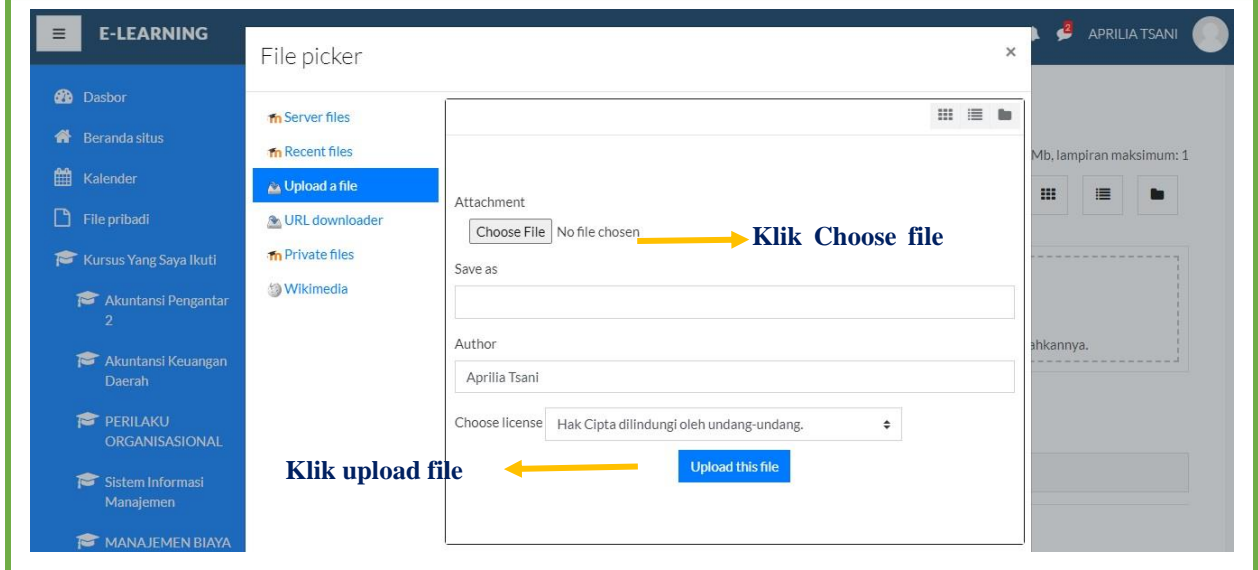

Gambar 10. Memilih foto pengguna Spada Wimaya – Mahasiswa

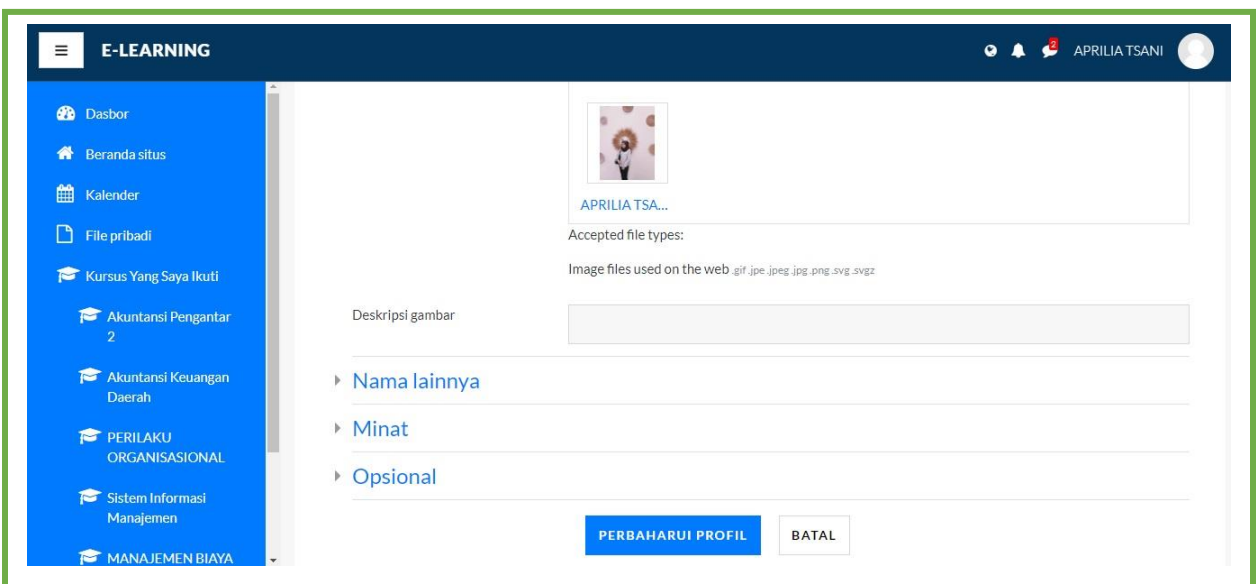

Setelah foto terupload maka tampilan pada laman akan muncul seperti pada gambar berikut ini.

Gambar 11. Hasil Upload Foto Spada Wimaya – Mahasiswa

Setelah upload foto selesai, tahapan selanjutnya adalah mengubah isian data diri opsional. Data diri opsional ini terdiri atas berbagai pilihan data diri yang akan ditampilkan seperti web, nomor ktp, institusi dll. Pengguna dapat mengisikan sesuai data diri.

Jika sudah selesai, selalu pastikan untuk klik **PERBAHARUI PROFIL**

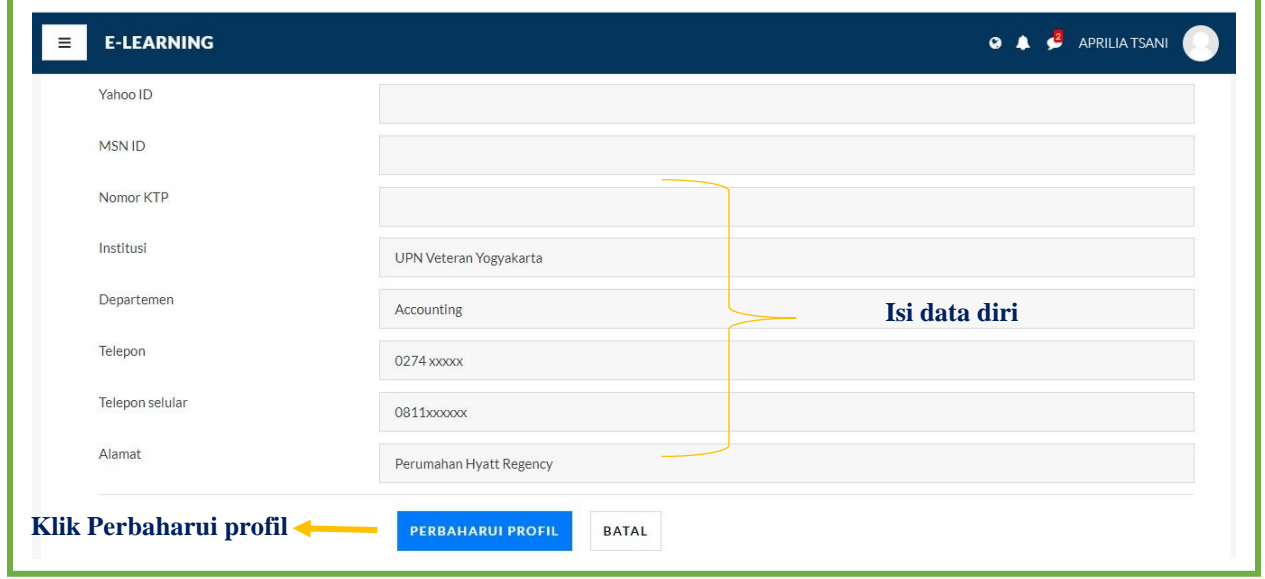

Gambar 12. Pengisian data opsional Spada Wimaya – Mahasiswa

Pada gambar berikut ini merupakan hasil akhir tampilan setelah dilakukan perubahan data diri.

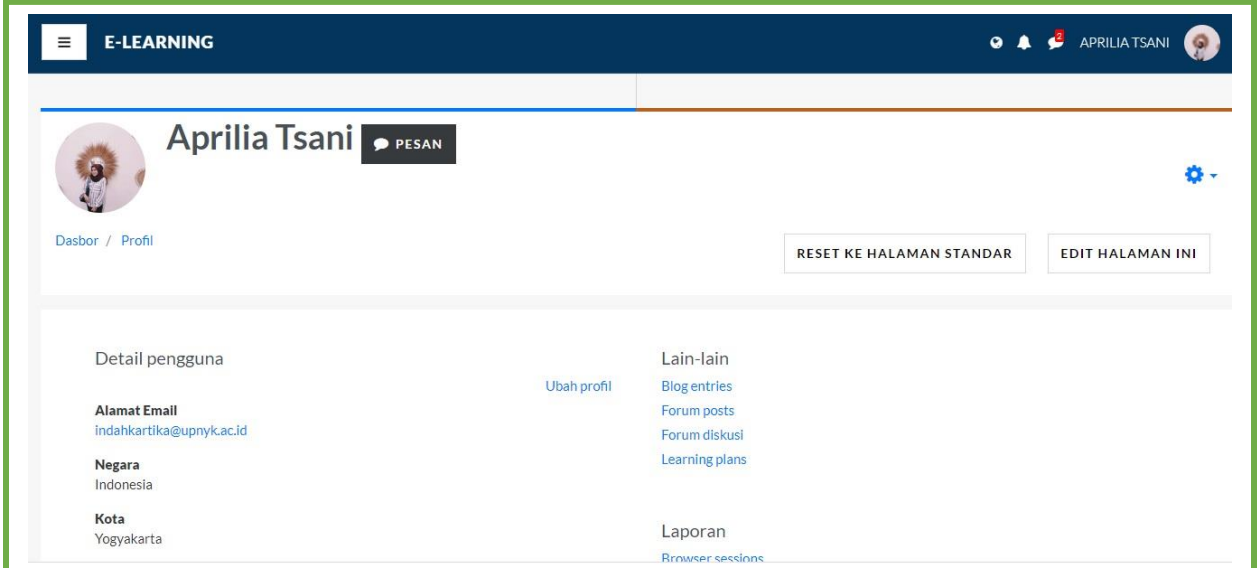

Gambar 13. Tampilan Akhir Perubahan Data Diri Pengguna Spada Wimaya – Mahasiswa

Selain mengubah biodata pengguna, pada spada wimaya terdapat pilihan untuk mengubah pilihan bahasa yang akan digunakan pada saat mengakses spada wimaya. Berikut adalah tahapan cara memilih penggantian bahasa.

Pada cara pertama, pemilihan bahasa dapat dilakukan dengan meng-klik tanda icon **globe** pada kanan atas. Maka akan muncul dua pilihan bahasa yaitu **ENGLISH** atau **INDONESIAN**. Pengguna cukup klik salah satu pilihan bahasa yang diinginkan.

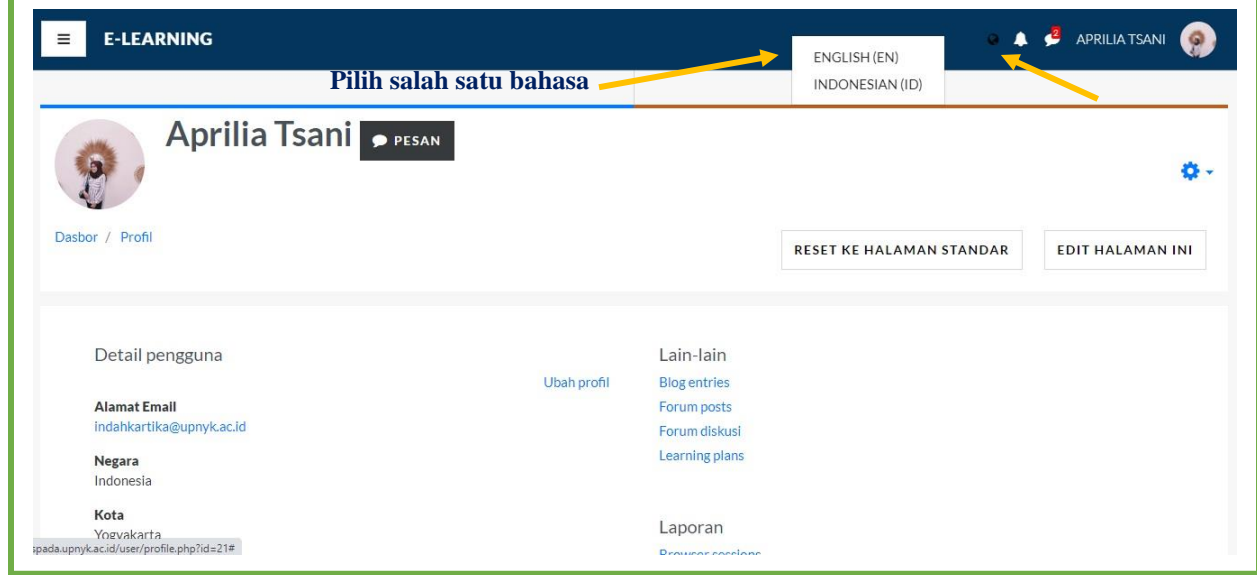

Gambar 14. Ubah Bahasa melalui icon globe Spada Wimaya – Mahasiswa

Cara kedua mengubah pilihan bahasa dengan melalui klik tanda gear, lalu klik sub menu **bahasa yang diinginkan**.

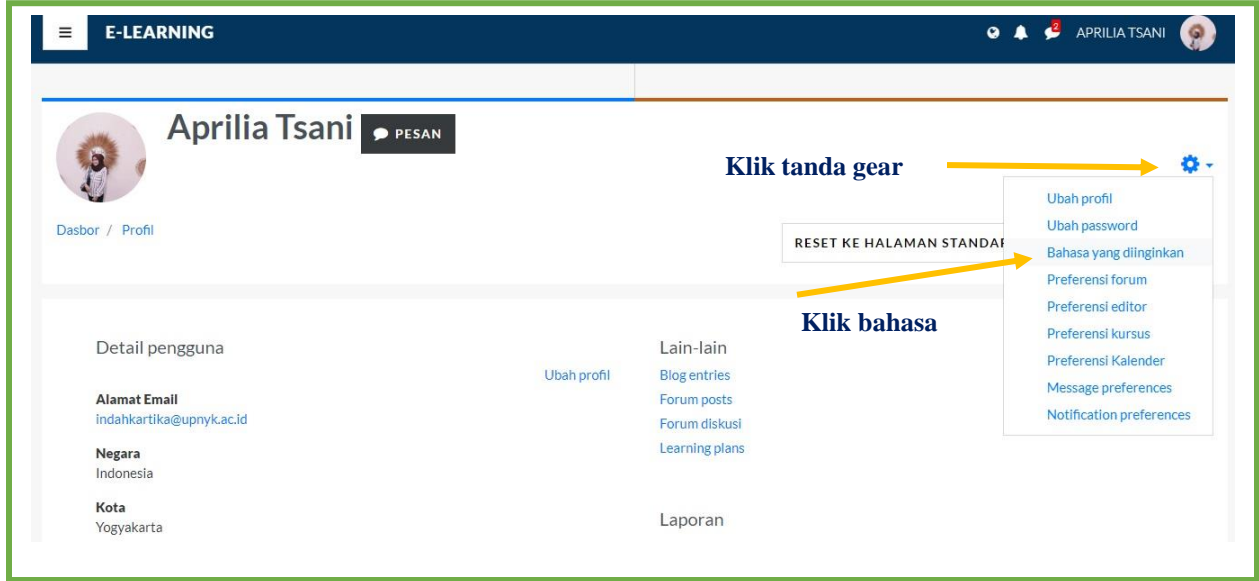

Gambar 15. Ubah Bahasa melalui menu Gear Spada Wimaya – Mahasiswa

Tampilan pada layar akan menunjukkan pilihan bahasa yang diinginkan. Pengguna dapat memilih bahasa **Indonesian** atau **English**. Kemudian klik **simpan perubahan**.

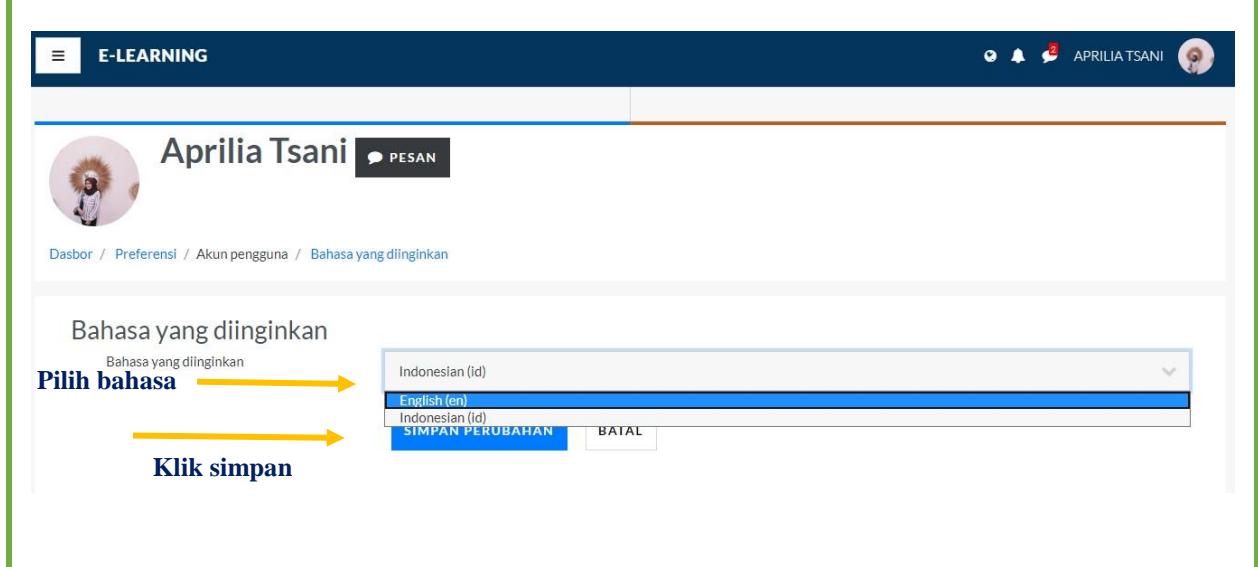

Gambar 16. Pilih Bahasa dan Simpan Perubahan Spada Wimaya – Mahasiswa

Setelah tersimpan, maka tampilan akhir akan memunculkan perubahan bahasa secara otomatis sesuai pilihan pengguna.

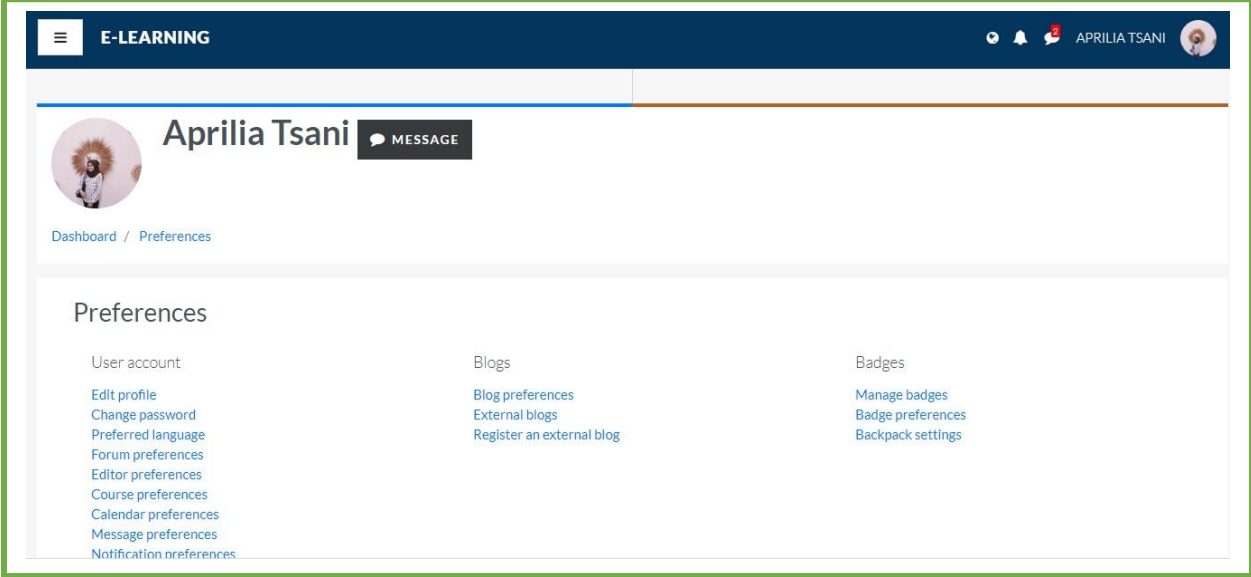

Gambar 17. Tampilan akhir setelah perubahan bahasa Spada Wimaya – Mahasiswa

## **CARA MENGUBAH PASSWORD**

User dapat mengubah pasword pada tampilan e-learning sesuai dengan keinginan. Untuk mengubah pasword anda masih dalam menu dashboard. Akan muncul tampilan seperti berikut.

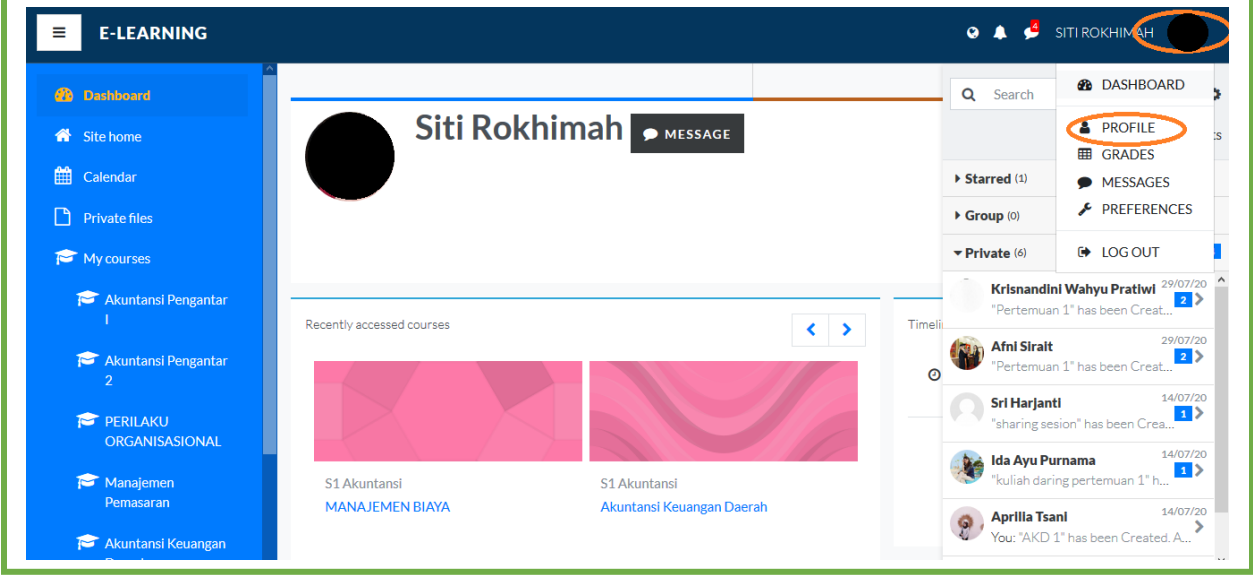

Gambar 18. Ubah Password

- 1. Klik **gambar profil** sebelah kanan atas
- 2. Klik **profile**
- 3. Akan muncul menu seperti dibawah ini

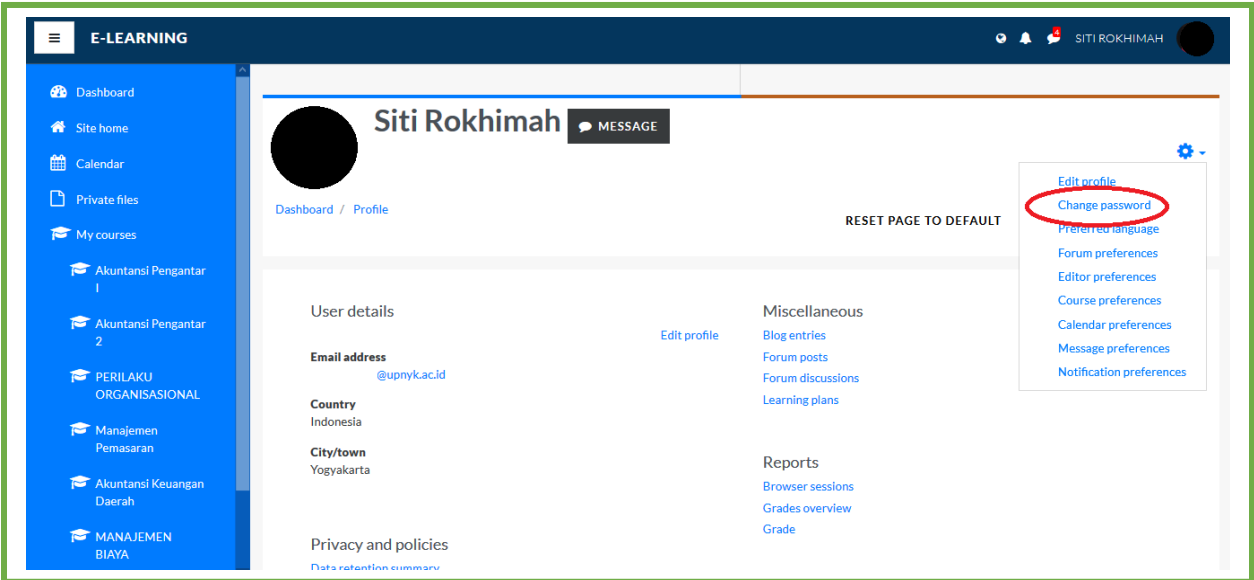

Gambar 19. Tahapan Ubah Password

- 4. Langkah selanjutnya maka klik menu **change password**
- 5. Selanjutnya muncul tampilan sebagai berikut

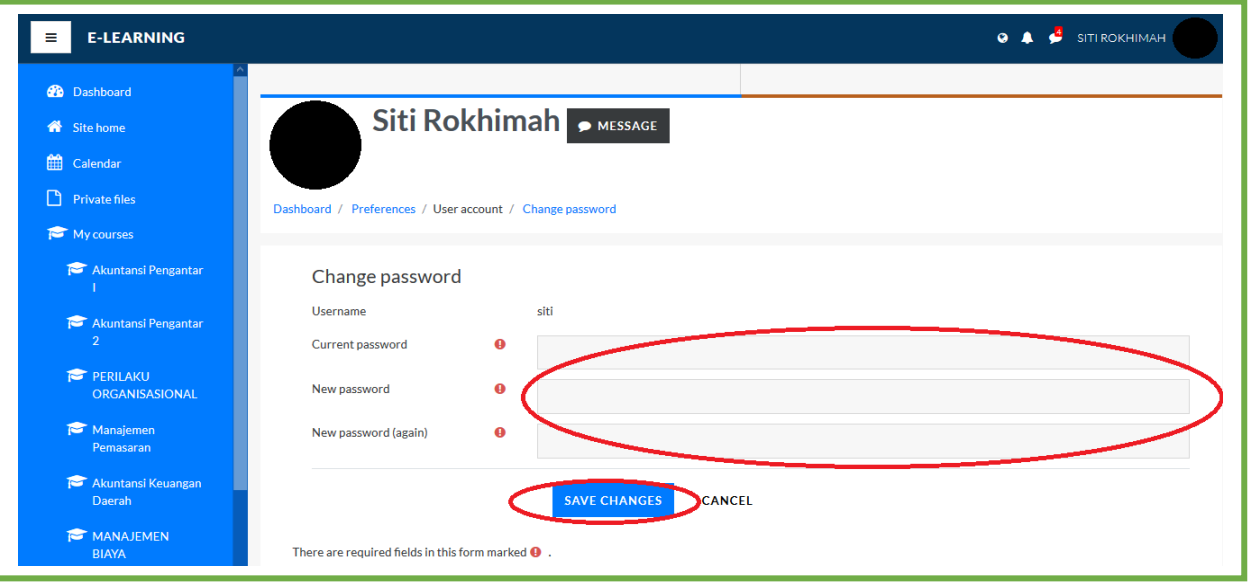

Gambar 20. Menganti Password

- 6. Isikan **current password** dengan password sebelumnya
- 7. Isikan **new password dan new password (again)** dengan **password baru** yang dikehendaki
- 8. Klik menu **save changes**
- **9.** Password sudah bisa terganti

### *SELF ENROLMENT COURSE* **(MENDAFTAR DALAM KELAS)**

Pada bagian ini akan membahas bagaimana cara mahasiswa dapat tergabung dalam course (matakuliah). Learning Management System mempunyai beberapa cara enrolment mahasiswa, salah satunya adalah *self enrolment*. Mahasiswa dapat join pada mata kuliah yang diambil hanya dengan memasukkan kode kunci. (*Enrollment key*). Langkah-langkahnya adalah

a. Klik menu Site Home di dashboard sebelah kiri atas

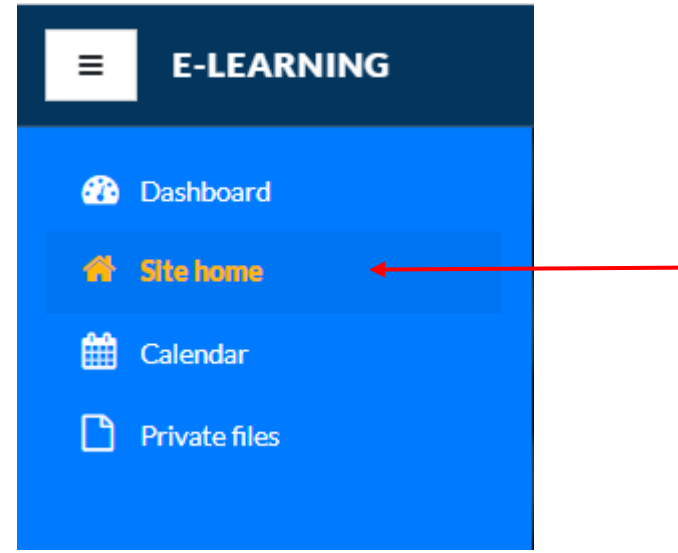

b. Scroll Down ke bawah, disana ada search box (menu pencarian). Silakan isikan nama mata kuliah pada search course dan klik Go.

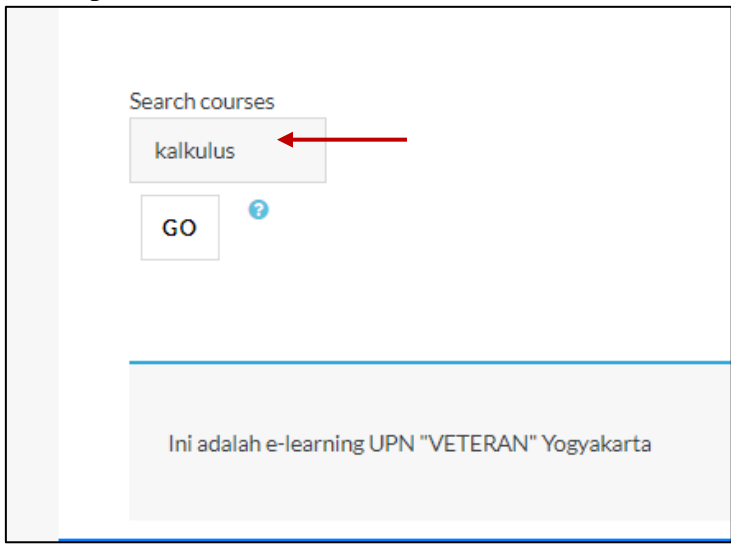

c. Tampil beberapa course yang mengandung nama Kalkulus beserta kelas. (A,B,C dst)

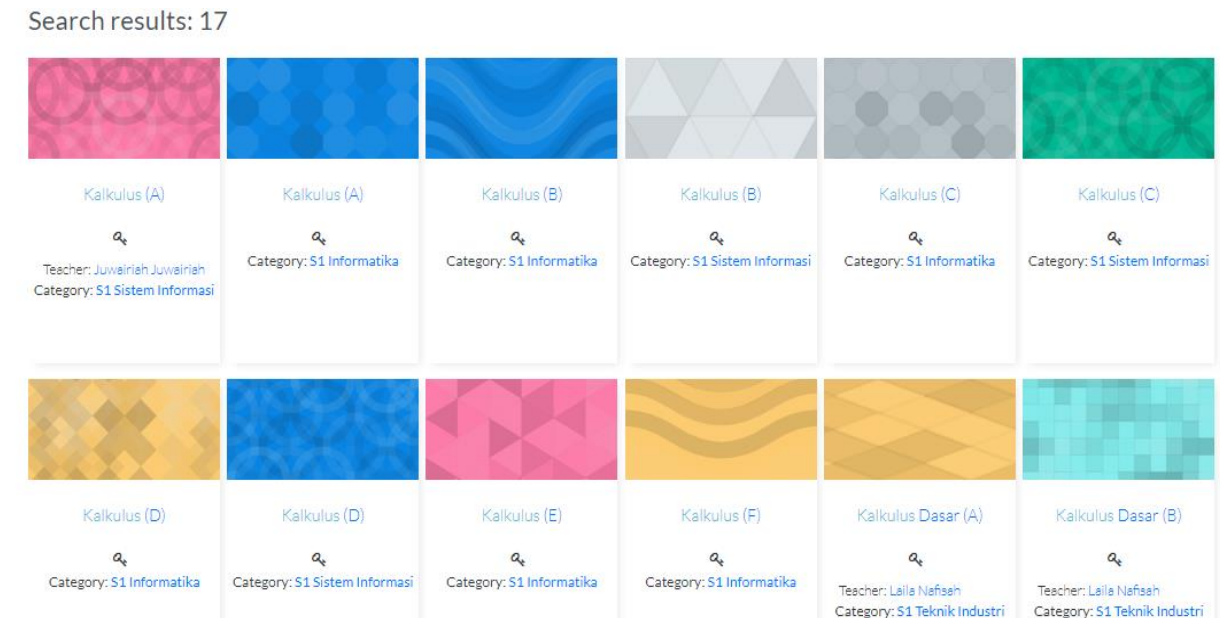

- d. Pilih kelas yang sesuai dengan prodi masing-masing. (Lihat di Kartu Rencana Perkuliahan-KRP). Contoh : Jika mahasiswa berasal dari prodi S1 Informatika maka pilihlah yang bercategory S1 Informatika. **Kesalahan memilih kelas akan berakibat mahasiswa tidak akan terdaftar dalam mata kuliah tersebut.**
- e. Contoh : Saya mahasiswa S1 Informatika yang ingin bergabung pada mata kuliah Kalkulus kelas A, berarti saya akan klik kelas dengan Nama **Kalkulus (A)**

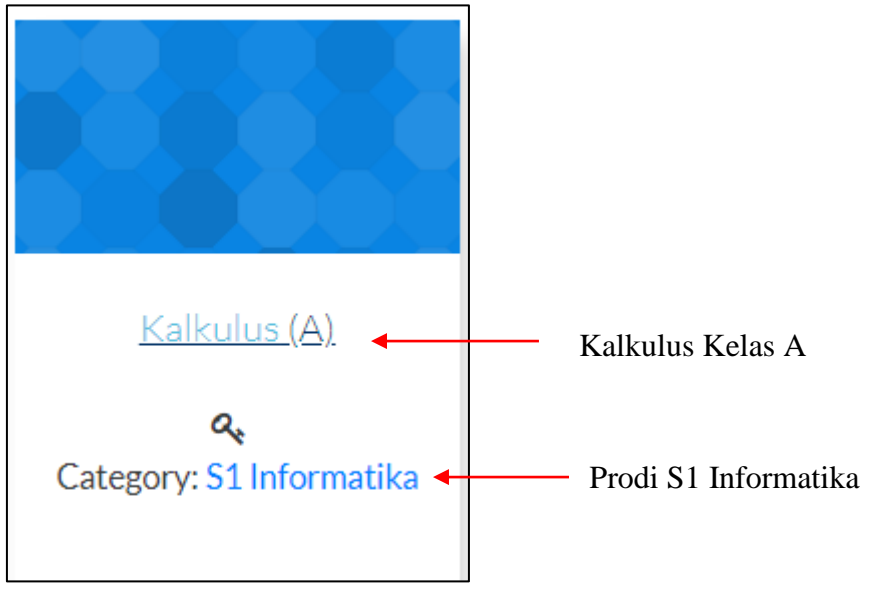

f. Tahapan berikutnya muncul tampilan seperti berikut. Masukkan enrolment key berupa **KODE MATA KULIAH+Kelas.** 

Contoh :

**Kode Mata kuliah sesuai dengan kode di KRP CBIS** 

**Kode mata kuliah kalkulus Prodi S1 Informatika adalah 1232022. Mahasiswa memilih kelas A. Jadi** *enrollment key* **yang harus dimasukkan adalah 1232022A. Jika mahasiwa tersebut berasal dari kelas B maka enrolment key adalah 1232022B.** 

**Kode mata kuliah Ekologi Pertanian adalah 1330092. Mahasiswa memilih kelas PIT – A. Jadi** *enrollment key* **yang harus dimasukkan adalah 1330092PITA.**

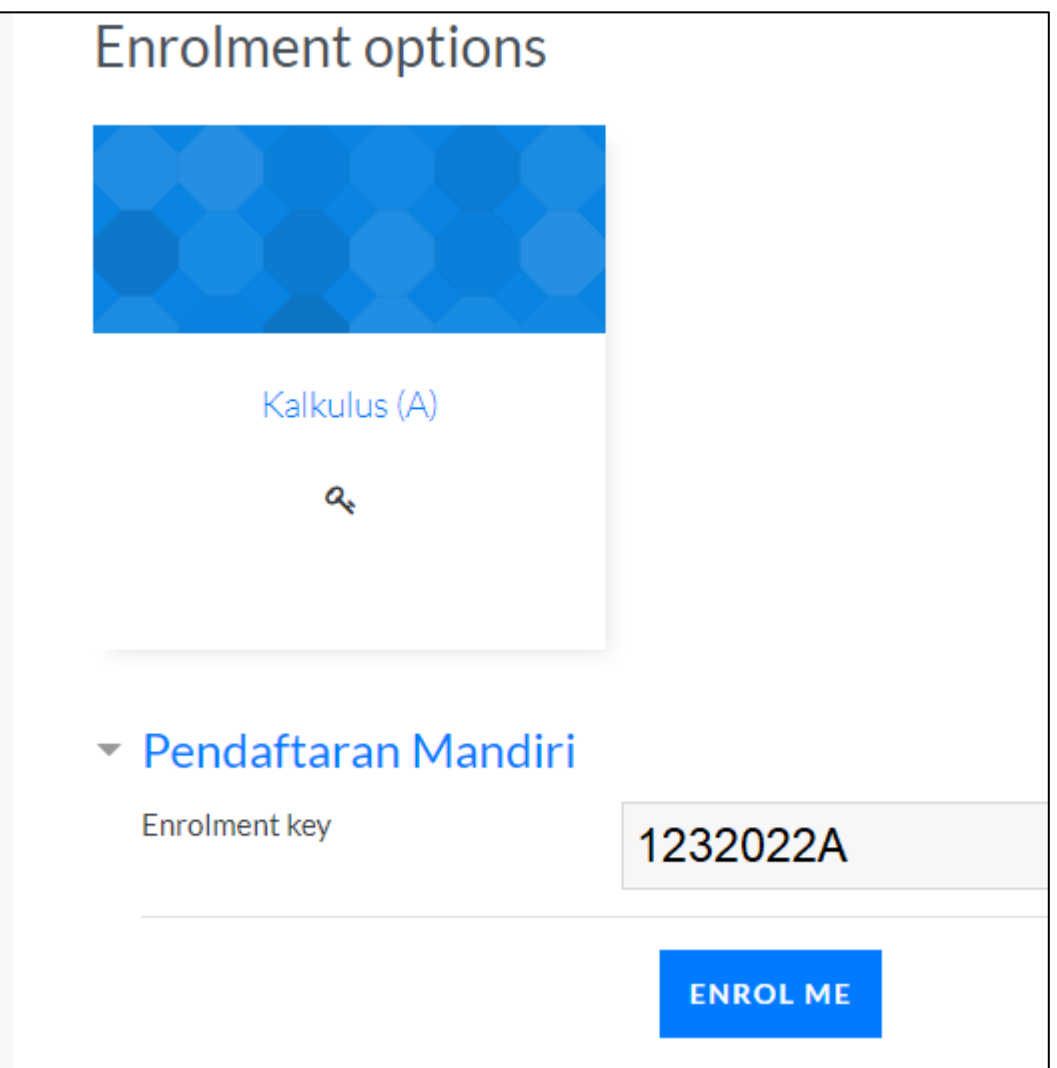

- g. Langkah terakhir adalah klik **ENROL ME**
- h. **Lakukan hal yang sama untuk semua matakuliah yang diambil oleh mahasiswa.**